# Burg-E-Mail in Mailprogrammen einrichten

M. Spindler, Rechenzentrum der BURG

Neben des komfortablen Abrufs per Webbrowser unter<https://www.burg-halle.de/mail> kann die eigene Burg-E-Mail auch in diversen Mailprogrammen unter Windows und MacOS sowie auf Mobilgeräten (iOS/Android) genutzt werden. Anbei eine Anleitung.

## Inhalt

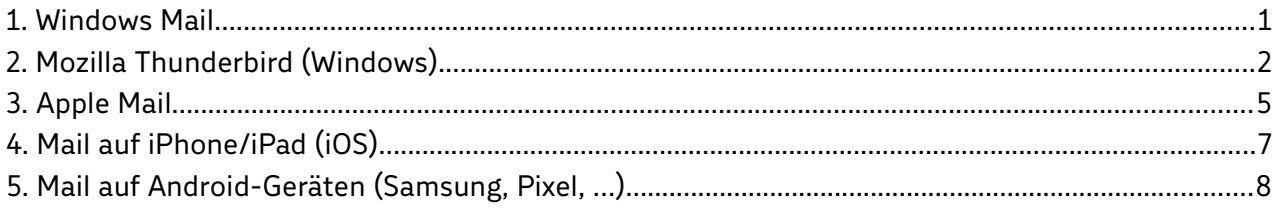

### <span id="page-0-0"></span>1. Windows Mail

Nach dem Start von Windows Mail klicken Sie auf "+ Konto hinzufügen" und wählen Sie "Anderes Konto" aus:

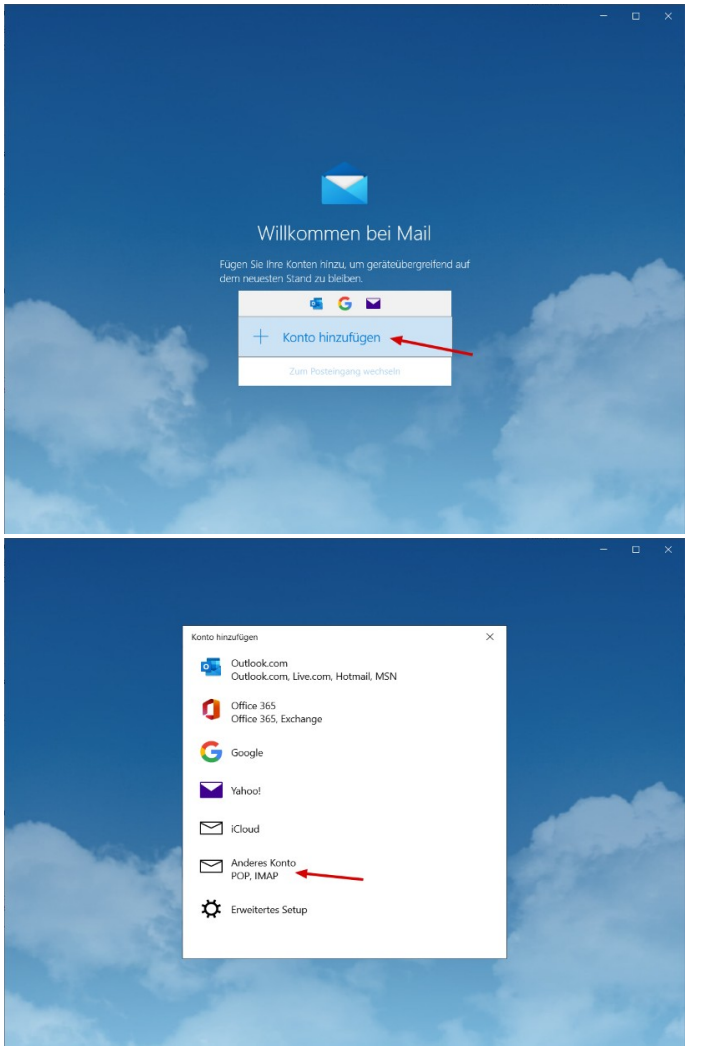

Tragen Sie Ihre E-Mail-Adresse [\(stXXXX@burg-halle.de](mailto:stXXXX@burg-halle.de)), Ihren Namen und Ihr Burg-Passwort ein und klicken Sie auf "Anmelden":

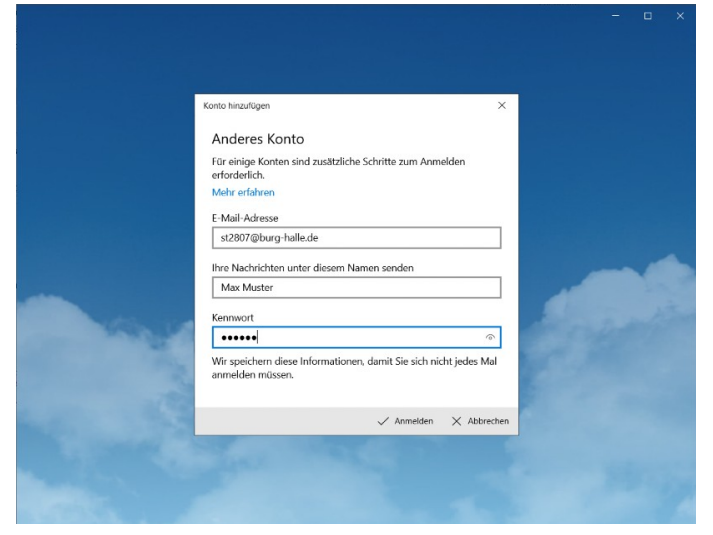

Sind alle Eingaben korrekt, erscheint eine Erfolgsmeldung und Ihr Postfach wird geöffnet:

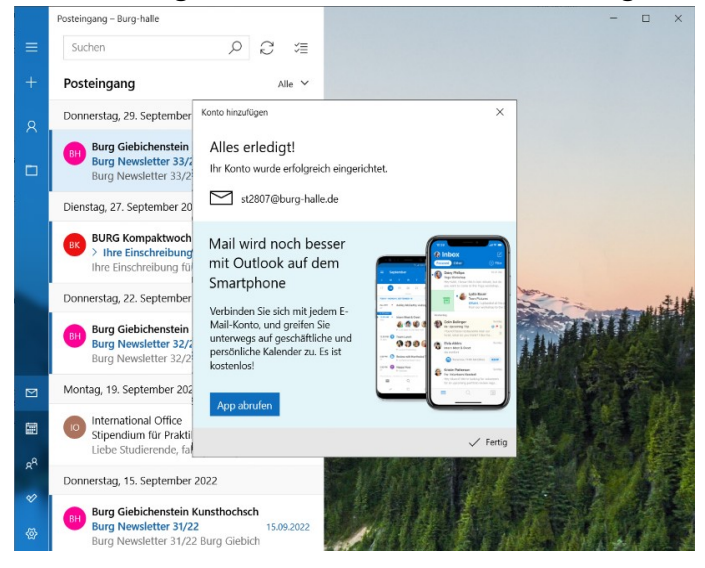

# <span id="page-1-0"></span>2. Mozilla Thunderbird (Windows)

Wählen Sie im Menü "Extras" den Punkt "Konten-Einstellungen":

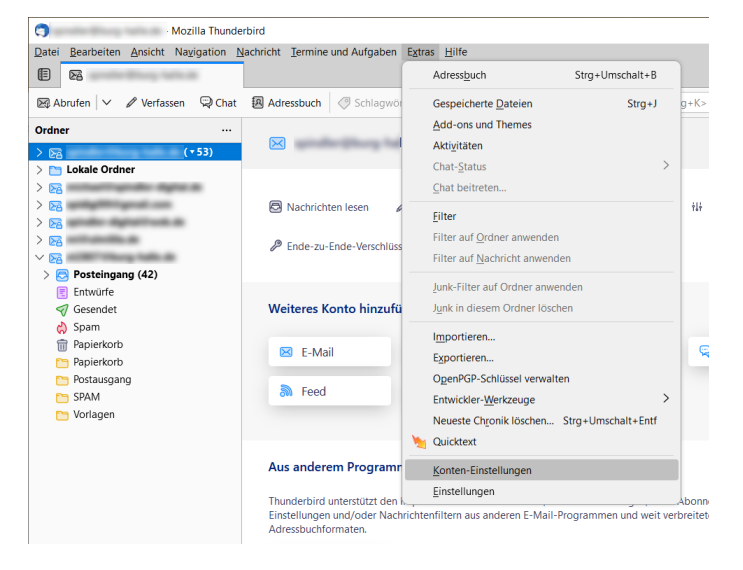

#### Anschließend links unten "Konten-Aktionen" > "E-Mail-Konto hinzufügen":

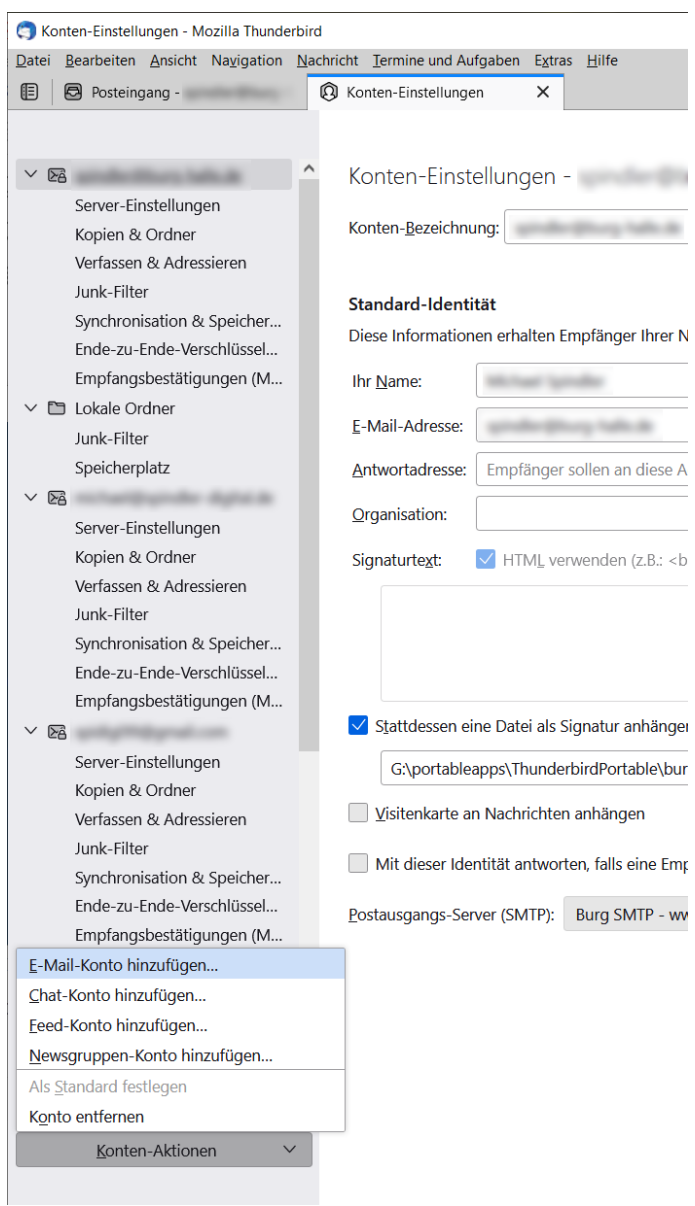

Hier geben Sie Ihren Namen, Ihre E-Mail-Adresse und Ihr Burg-Passwort an (siehe Zugangsdatenblatt) und klicken auf den Link "Manuell einrichten" unten links:

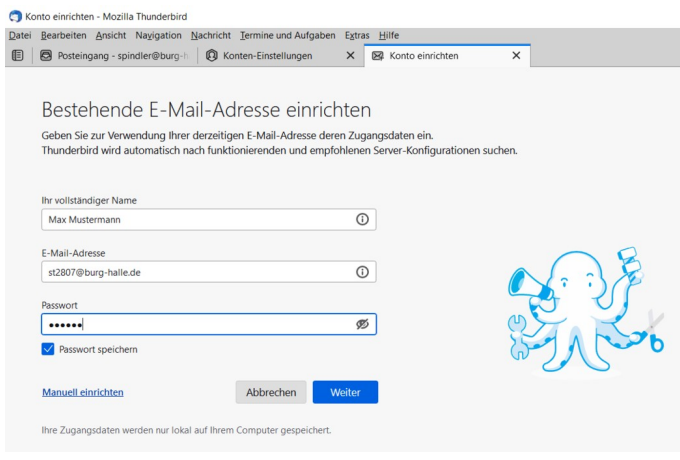

Das Dialogfeld vergrößert sich und Sie können die Daten des Postein- und -ausgangsservers eingeben:

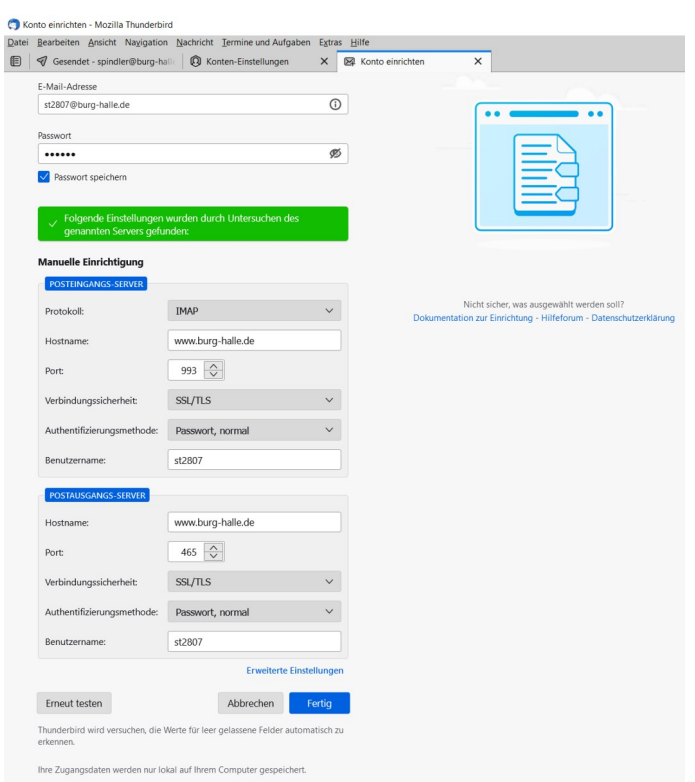

Sie können dabei die erfolgreiche Verbindung durch Klick auf die Schaltfläche "Erneut testen" überprüfen. Wurde alles korrekt eingegeben, erscheint eine Erfolgsmeldung und das Mailkonto ist ab sofort in Thunderbird verfügbar:

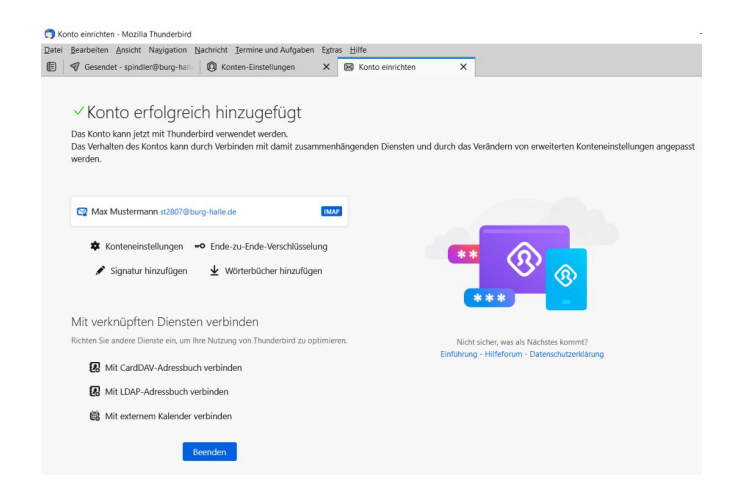

### <span id="page-4-0"></span>3. Apple Mail

Öffnen Sie das Programm Mail auf Ihrem Mac und wählen Sie "Mail > Account hinzufügen...":

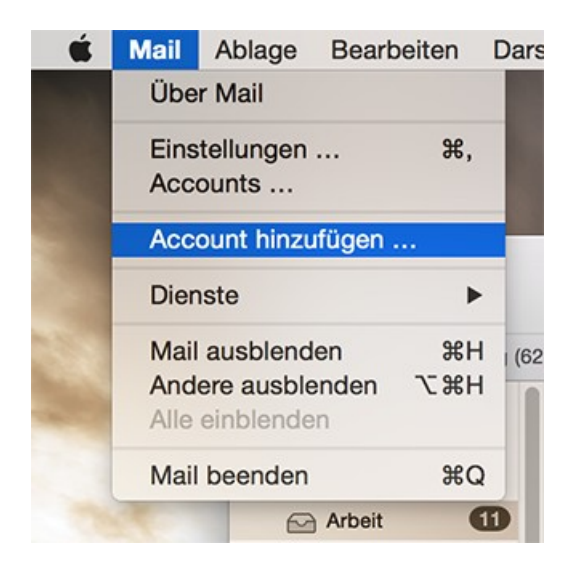

Es öffnet sich die Auswahl des gewünschten Kontotyps; wählen Sie den Punkt "Anderen Mail-Account hinzufügen …":

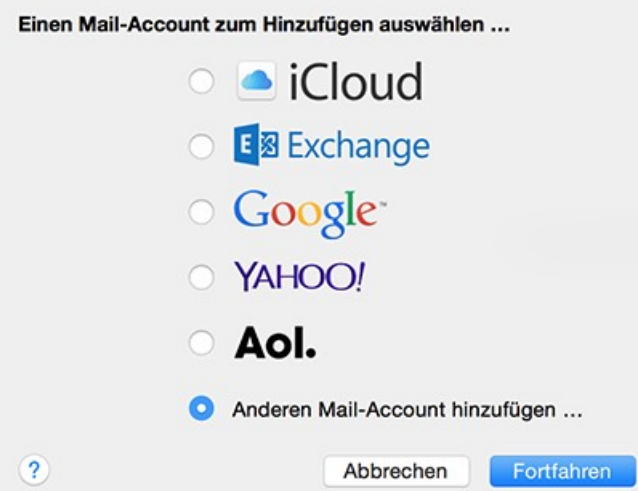

Ergänzen Sie im sich öffnenden Dialogfeld Ihren Namen, Ihre E-Mail Adresse und Ihr Burg-Passwort und klicken Sie auf "Erstellen":

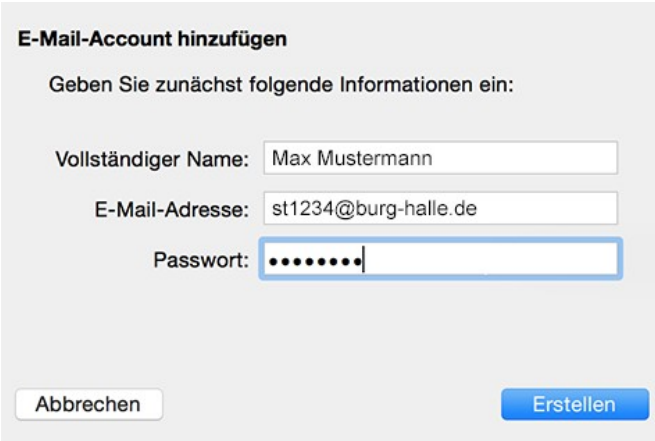

Wenn die Einstellungen für den Posteingangs- und Postausgangsserver nicht automatisch erkannt werden können ("Account muss manuell konfiguriert werden"), bestätigen Sie den nachfolgenden Dialog mit "Weiter", um zu einem Einstellungsfenster zur Konfiguration der Postein- und ausgangsserver zu gelangen:

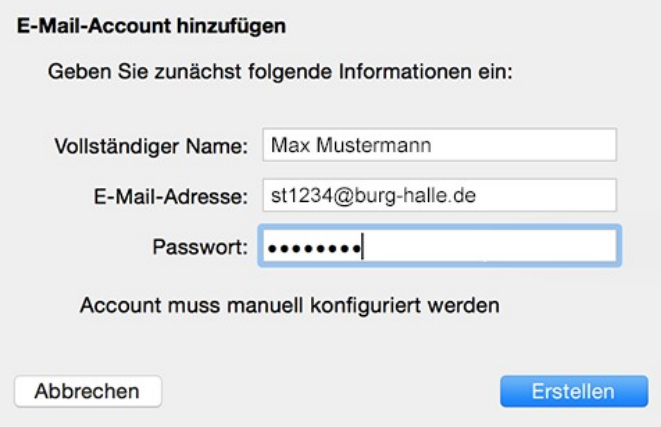

Hier wählen Sie den Accounttyp "IMAP" (E-Mails bleiben auf dem Mailserver und können von mehreren Geräten bzw. Clients abgerufen und bearbeitet werden). Als Mail-Server tragen Sie www.burg-halle.de ein und als Benutzername Ihre st-Nummer (siehe Zugangsdatenblatt) sowie Ihr Burg-Passwort. Klicken Sie auf Weiter:

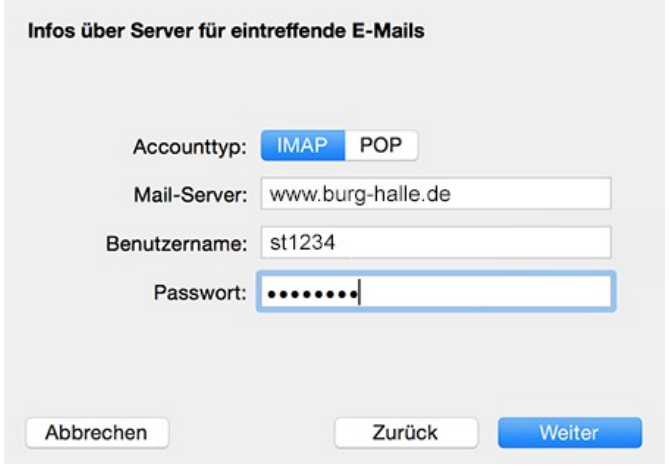

Im nächsten Dialog geben Sie die Informationen für den Postausgangsserver ein. Der SMTP-Server ist wiederum www.burg-halle.de, Benutzername und Passwort sind dieselben wie beim Posteingangsserver. Klicken Sie abschließend auf "Erstellen", um den Vorgang zu beenden:

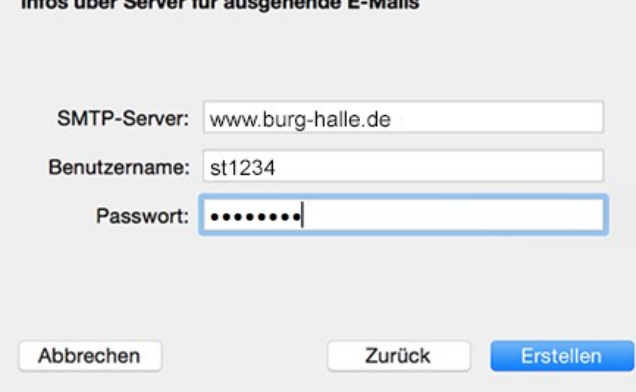

 $\mathbf{r}$ 

# 4. Mail auf iPhone (iOS)

Öffnen Sie die Einstellungen und dort "Mail" > "Accounts" > "Account hinzufügen":

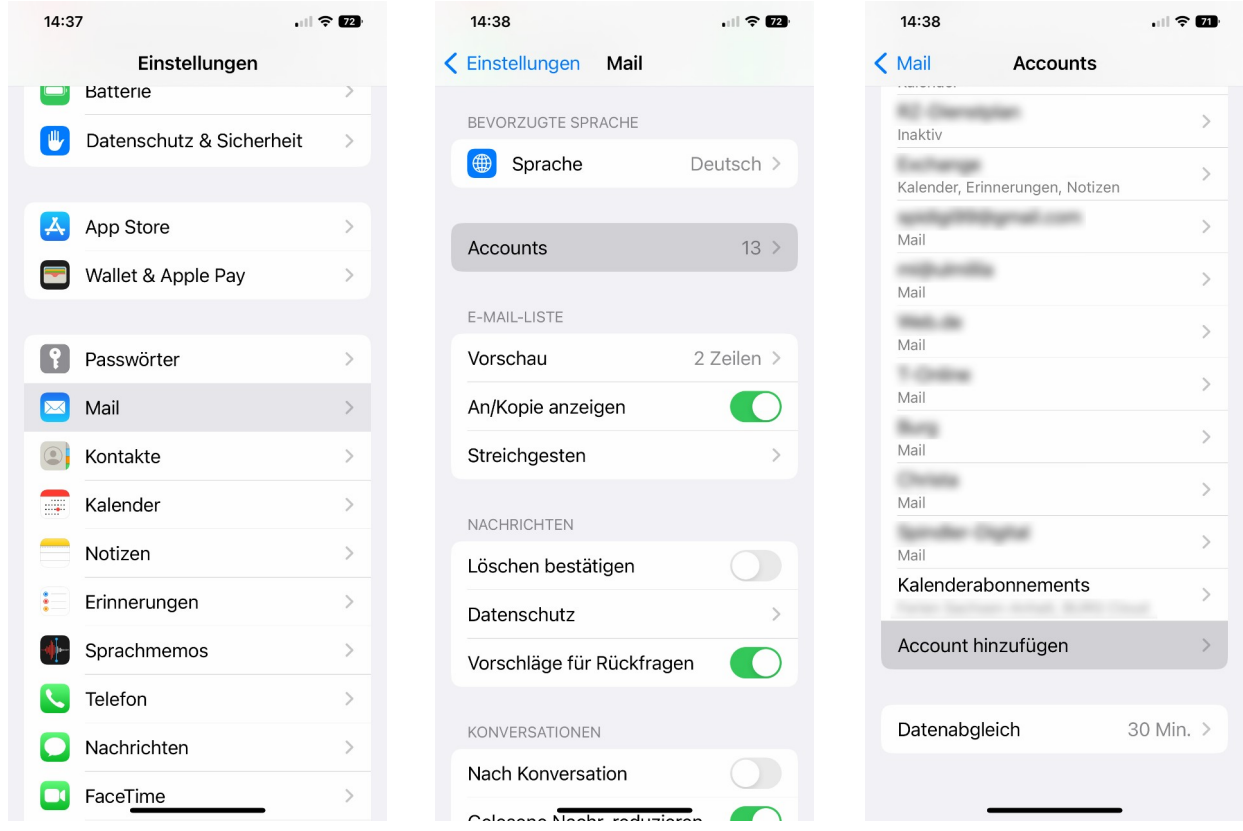

Unter dem Eintrag "Andere" geben Sie Ihre Zugangsdaten ein und anschließend die Server-Daten:

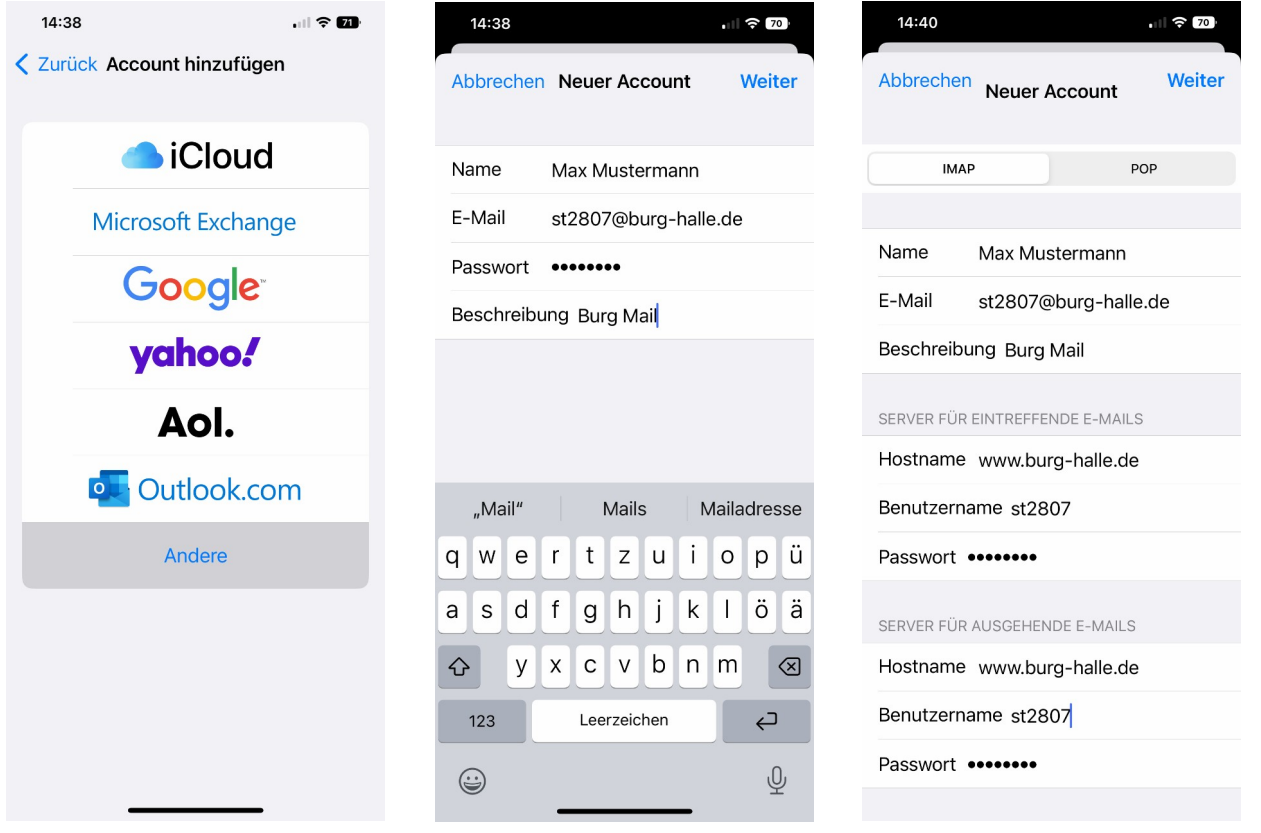

### 5. Mail auf Android-Geräten (Beispiel: Samsung)

<span id="page-7-0"></span>Öffnen Sie die Einstellungen > "Konten und Sicherung" > "Konten" und dort "+ Konto hinzufügen":

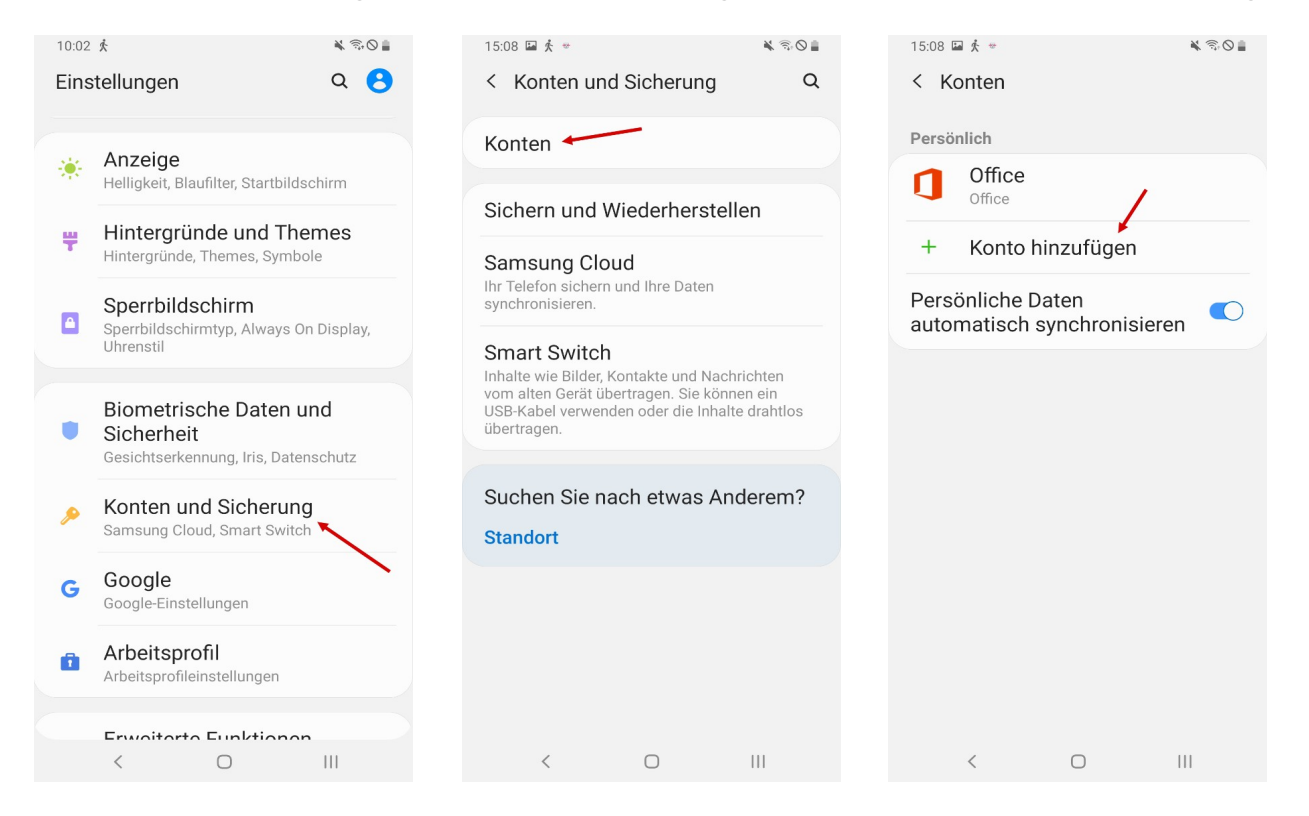

#### Hier geben Sie die Daten Ihres BURG E-Mail-Accounts ein:

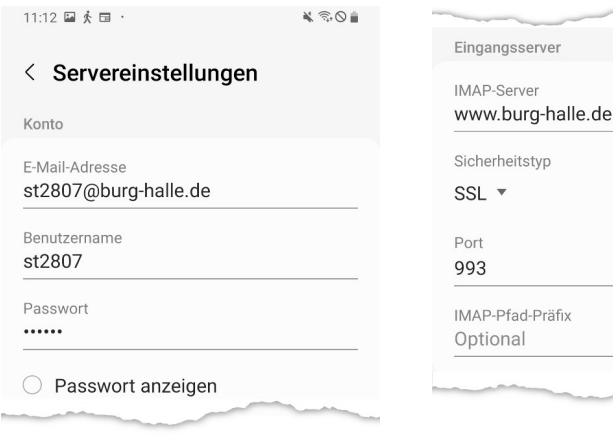

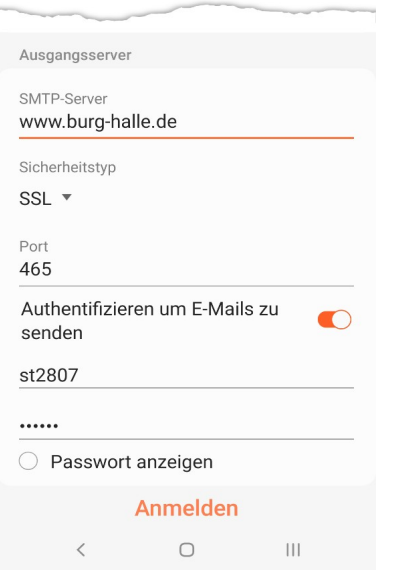